#### Instruction Sheet for Marble Spoken Tutorial Team IIT Bombay

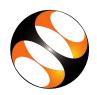

### 1 Online / Offline content

- 1. The online content of Spoken Tutorials can be accessed from :
  - https://spoken-tutorial.org/tutorial-search/
- 2. You can also download the Spoken Tutorials for offline learning from: https://spoken-tutorial.org/cdcontent/
- 3. From this link download the FOSS categories in the language you wish to learn.
- 4. The Spoken Tutorial content will be downloaded as a zip file on your machine.
- 5. Extract the contents of the zip file & access them.

#### 2 The procedure to practise

- 1. You have been given a set of spoken tutorials and files.
- 2. You will typically do one tutorial at a time.
- 3. You may listen to a spoken tutorial and practise by reproducing all the steps shown in the video side-by-side method.
- 4. If you find it difficult to do the above, you may consider listening to the whole tutorial once and then practise during the second hearing.

#### 3 Marble

- 1. Click on "Select FOSS" or "All FOSS Categories" drop-down and choose "Marble".
- 2. Click on "Select Language" or "All Languages" drop-down and choose the language (English, Hindi, ..) in which you wish to learn.
- 3. Click on "Submit" button.
- 4. You will see a list of tutorials based on your selection.
- 5. Start with the first tutorial in the displayed list.

## 4 Common Instructions to practise

- Create a folder on the "Desktop" with your "Name-RollNo-Component".
  - (Eg. "Name-04-Marble").
- 2. Give a unique name to the files you save, so as to recognize it next time.
  - (Eg. "Practice-1-vin").
- 3. In every tutorial, you need to open the default Atlas view of the interface.
- 4. Remember to save all your work in your folder.
- 5. This will ensure that your files don't get overwritten by someone else.
- 6. Save your work from time to time, instead of saving it at the end of the task.

### 4.1 Common instructions for Assignments

- 1. Attempt the Assignments as instructed in the tutorial.
- 2. Save your work in your folder.

### 4.2 Common instructions to use Code files

- 1. Click on the link "Code files" located below the player and save it in your folder.
- 2. Extract the downloaded zip file.
- 3. You will see all the code/source files used in the particular tutorial.
- 4. Use these files as per the instructions given in the particular tutorial.
- 5. Play-pause-practise the whole tutorial.
- 6. Once the tutorial is complete, choose the next tutorial from the playlist which is located on the right side or below the player.
- 7. Follow all the above instructions, till you complete all the tutorials in the series.

## 5 First tutorial: Installation of Marble

1. If you are using Linux OS, locate the tutorial from 01:18 and follow the steps. If you are us-

- ing Windows OS, locate the tutorial from 03:03 8 and follow the steps.
- 2. If Marble is already installed, please skip this tutorial.

### 6 Second tutorial: Introduction to Marble

- 1. Locate the topic "Introduction of Marble" and click on it.
- 2. To view the tutorial, click on the Play icon which is located in the player.
- 3. The Pre-requisite will be visible below the player (only for Online contents).
- 4. Outline, Assignments, Code Files and Slides are available below the player.
- 5. Adjust the size of the browser in such a way that you are able to practise in parallel.

# 7 Third tutorial: Panels in Marble

1. If all the panels are added at the bottom of the interface, you need to drag and drop it to the desired locations as shown in the tutorial.

## 8 Fifth tutorial: Globe - A true model of Earth

1. Under the Mapview projection tab, you may see Flat Map option instead of Flat View. Both are same.

# 9 Sixth tutorial: Export Print and Download maps

- 1. Internet connectivity is required to download Natural earth and Mercury maps.
- 2. Follow each and every step as specified in the tutorial to download the maps.

### 10 Seventh tutorial: Route maps

- 1. Internet connectivity is required to locate places and find routes between two places.
- 2. While finding the route with route profile, in the Configure Routing Profile dialog box, check Yours checkbox only. Keep all other checkboxes unchecked.

#### 11 Eighth tutorial: Edit maps

1. Internet connectivity is required to locate places from the Openstreetmap.